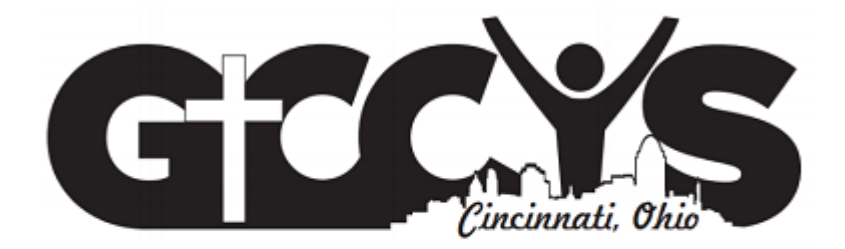

# **Contents**

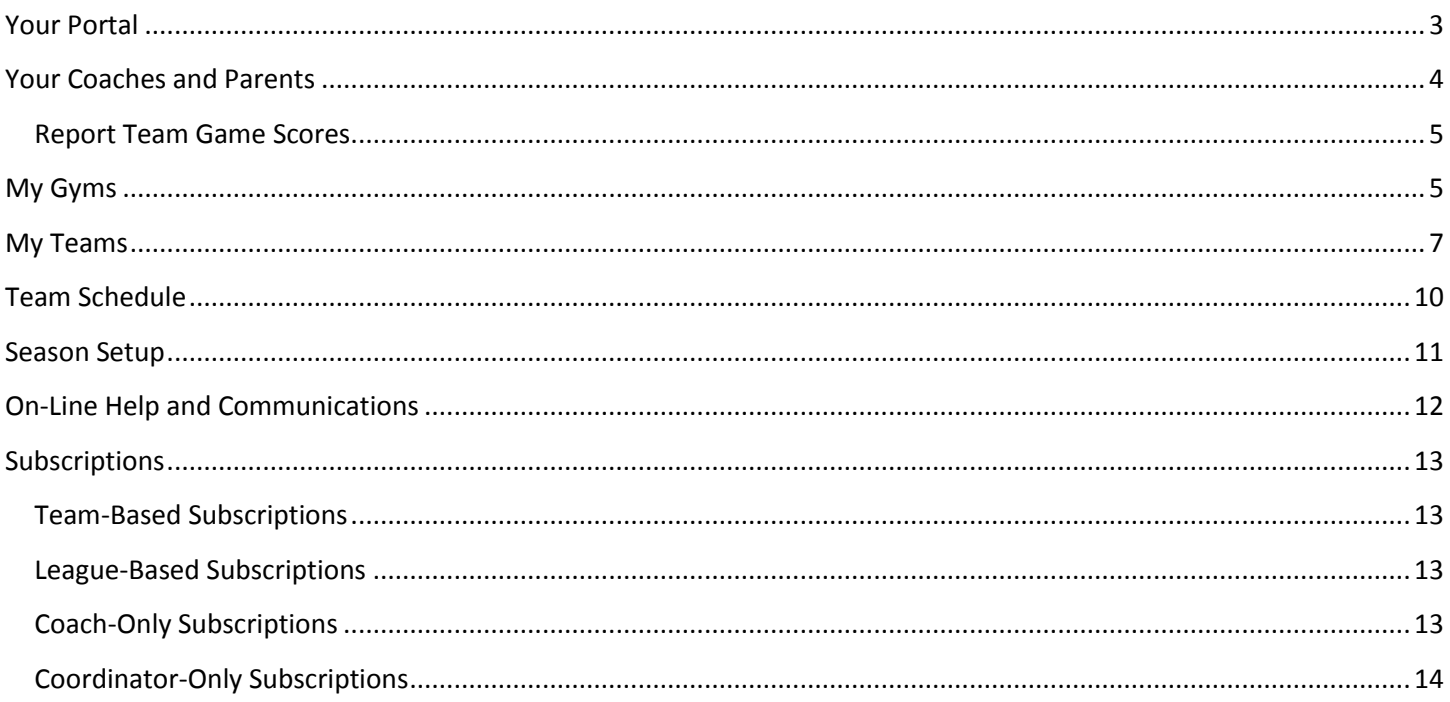

### <span id="page-2-0"></span>**Your Portal**

This document will describe the features of the Greater Cincinnati Catholic Youth Sports (GCCYS) Parish/School Coordinator Portal. This guide is intended to help "coordinators" who help run sports programs for a parish or school. Coordinators are granted special access to the league web site that allows them to conduct manage their gyms and teams and provides them with a means to communicate with other coordinators, coaches, league management, and referee coordinators.

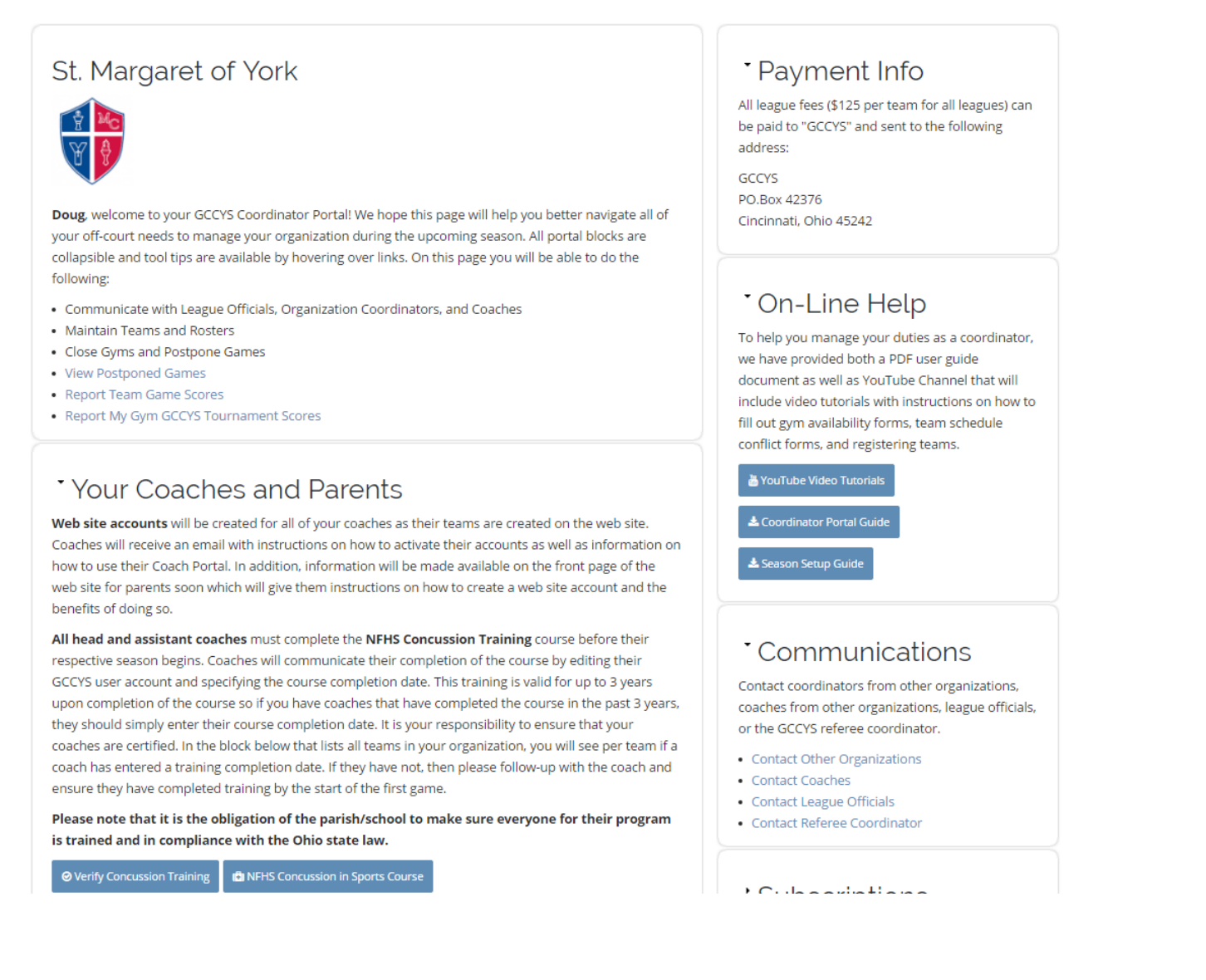

When a coordinator is added to the Organization Contacts page by league administrators, an account will be created for the coordinator based on their email address and instructions will be sent to the coordinator via email how to claim their account with a link to this user guide. Coordinators can choose to either be directed to their portal or directed to the front page of the web site by editing their account and changing the *Login Redirect to Portal* setting.

The portal (as shown above) is separated into different blocks or regions that either provides instruction or information that will be useful to a coordinator as they manage their operation. Each of the blocks is collapsible by clicking on the

caret to the left of the title. Throughout the season the league may insert or remove blocks from the portal. The remainder of this document will provide an overview of each of the blocks. The screen shot shown on the previous page only shows the top portion of the portal. There are sections below that contain information about Season Setup, Teams, and Team Schedule.

# <span id="page-3-0"></span>**Your Coaches and Parents**

All head and assistant coaches ARE REQUIRED to complete an on-line NFHS Concussion Training course that is valid for up to three years. After a coach has completed the training, he/she can edit their GCCYS web site account and enter the date that they completed training. This will show up on your portal in the My Teams section which will give you a quick idea which head coaches have not yet taken the training. The two buttons shown in the screen shot below will allow you to navigate to the NFHS web site and confirm that the course has been completed by your coaches as well as view information about the course itself.

Each player must have a parent fill out a Liability Waiver **ONCE PER SCHOOL YEAR**. Coordinators may view all Liability Waiver submissions for their parish/school.

# Your Coaches and Parents

Web site accounts will be created for all of your coaches as their teams are created on the web site. Coaches will receive an email with instructions on how to activate their accounts as well as information on how to use their Coach Portal. In addition, information will be made available on the front page of the web site for parents soon which will give them instructions on how to create a web site account and the benefits of doing so.

All head and assistant coaches must complete the NFHS Concussion Training course before their respective season begins. Coaches will communicate their completion of the course by editing their GCCYS user account and specifying the course completion date. This training is valid for up to 3 years upon completion of the course so if you have coaches that have completed the course in the past 3 years, they should simply enter their course completion date. It is your responsibility to ensure that your coaches are certified. In the block below that lists all teams in your organization, you will see per team if a coach has entered a training completion date. If they have not, then please follow-up with the coach and ensure they have completed training by the start of the first game.

Please note that it is the obligation of the parish/school to make sure everyone for their program is trained and in compliance with the Ohio state law.

**◎** Verify Concussion Training

**D** NFHS Concussion in Sports Course

All parents must fill out and submit an on-line Liability Waiver for each of their children participating in the GCCYS. The link below will allow you to verify that all parents in your organization have completed this task. Beginning on 1/12/16, when a new player is added to a roster or a new liability waiver is submitted, the system will try to match the two together. When you view the roster for one of your teams, if a parent has filled out a liability waiver (and the first name, last name, grade, and parish match), the roster will be marked as having a liability waiver filled out. This will help coordinators ensure all rostered players have submitted a waiver.

**K** GCCYS Liability Waiver

**TE View Waiver Submissions** 

# <span id="page-4-0"></span>**Report Team Game Scores**

A link titled *Report Team Game Scores* is displayed in the upper-left welcome block of the portal. This allows coordinators to look at a page listing all games that are still in a scheduled or re-scheduled status that do not have a game score logged yet. The coach of the winning team should log the game score within a few days of the game taking place.

The league would like to ask that coordinators help out with this process by either logging the game scores themselves (for coaches that might not be comfortable with the technology) or emailing their coach and reminding them to log the score. Clicking on the "Score" button to the right of the game will display the score reporting form where the score can be input. In addition, a coordinator can search by game date for specific games scores that have not been logged.

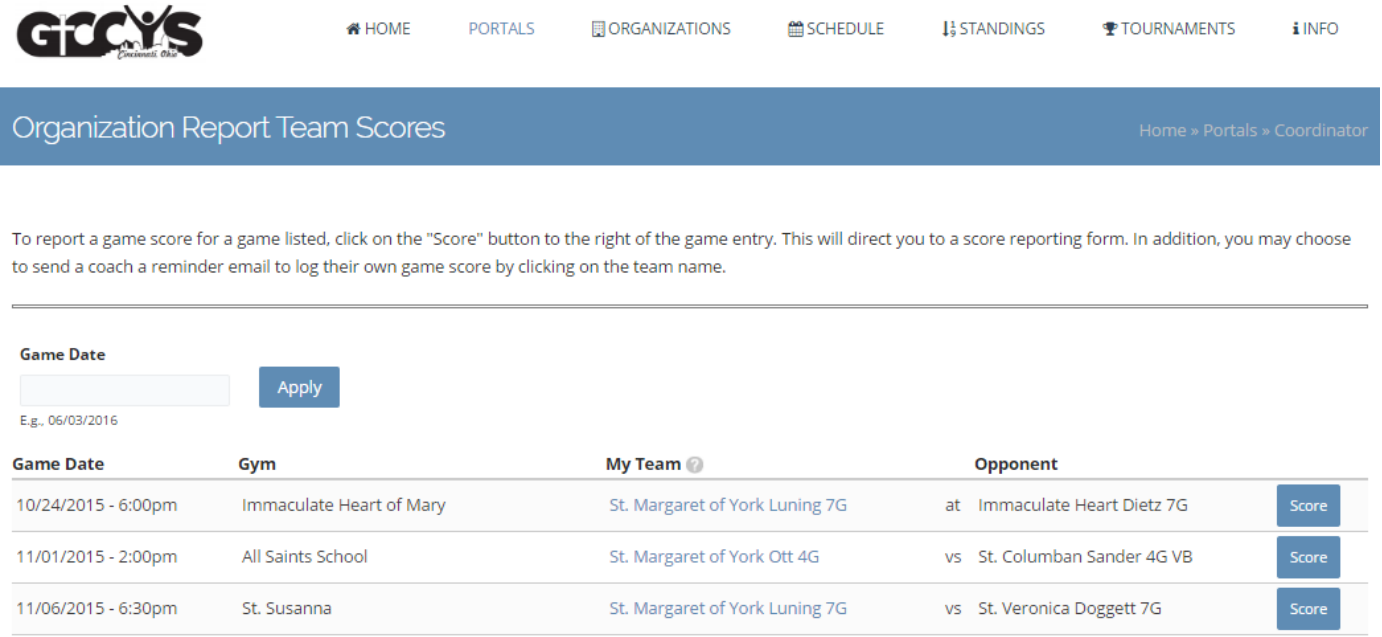

# <span id="page-4-1"></span>**My Gyms**

This block will display all gymnasiums that your organization *manages* and will include the current status of that gym.

- **Edit Gym Info –** coordinators are able to edit information about their gyms such as address, directions, and notes to visitors by clicking on the *Edit* button
- **View Gym Info –** clicking on the gym name will take coordinators to the public page for their gym and provide information such as address and gym game schedule
- **Gym Availability –** clicking on the *Calendar* icon will take the coordinator to the Gym Availability Calendar and form where they can maintain their gym availability calendar that the league will use to schedule league games

# \* My Gyms

A quick snapshot of the facilities you manage. You can click on the facility name to view address and schedule information as well as locate the facility on a Google map. Clicking on the status will allow you to change the status of the gym. When closing a gym, all games scheduled to take place on that day will be marked as postponed. Clicking on the calendar button will allow you to view/edit the gym availability for your gyms.

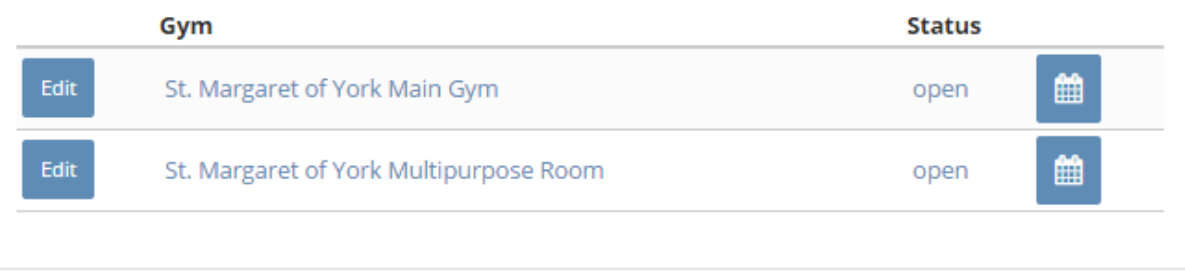

 **Update Facility Status –** Clicking on the Status field will direct a coordinator to a page that will allow them change the status of their gym from Open to Close or visa-versa. When a gym is changed to closed, several game cancellation options are listed which will allow you to postpone games that are scheduled at this facility. Please note that closing a facility on a day when games are scheduled will trigger automated emails and text message to web site subscribers for teams that are scheduled to play at your gym.

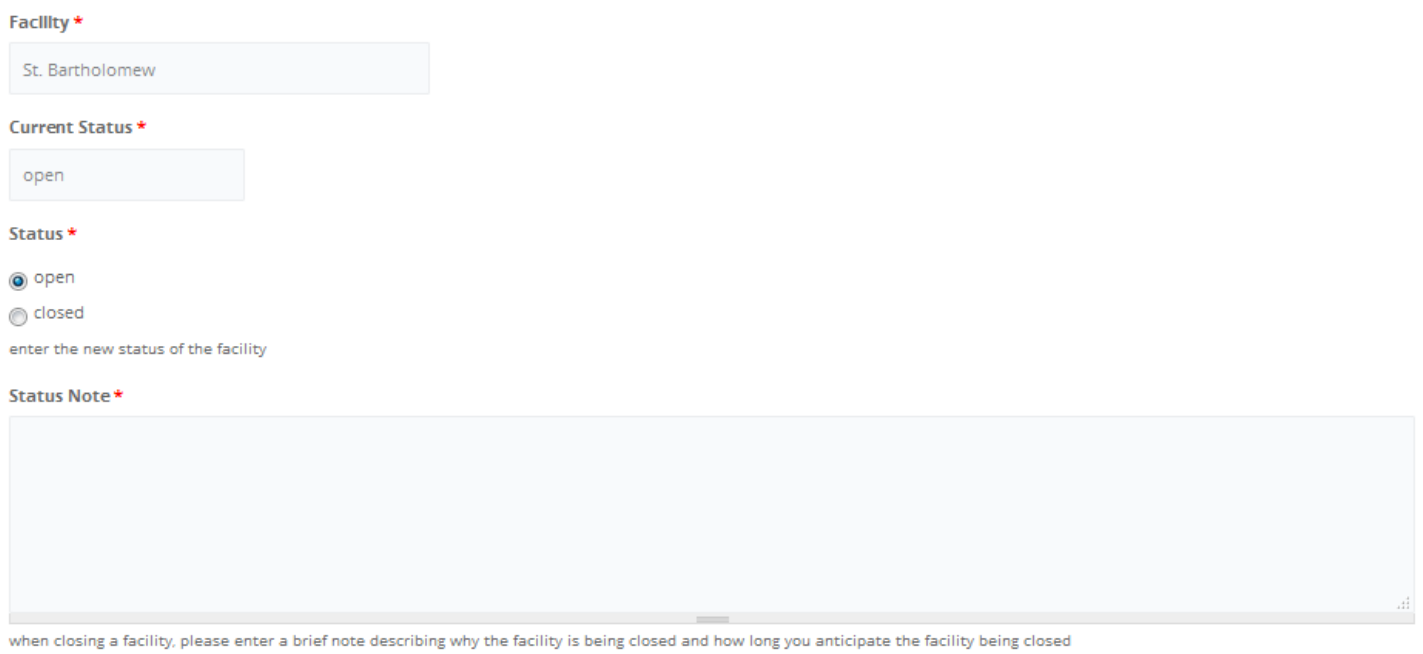

Update Facility Status

# <span id="page-6-0"></span>**My Teams**

This block will display all teams within your organization that have registered to play in the league including information such as coach name, coach email address, coach cell phone number, team record, team status, and whether or not the coach has read and signed the on-line Coach Code of Conduct. Coordinators can view more information about each team, contact the coach via a contact form, edit information about the team, and add players to team rosters.

Please note that a team can be in one of three statuses:

- **Registered** after a coordinator or league representative has registered the team to play in the league, the team can only be seen by league personnel and coordinators, not the general public.
- **Approved** the league has determined that all necessary information was provided by the registrant. At this time, an account will be automatically created for the coach and an email sent to them with instructions on how to use the web site.
- **Assigned** the league has assigned the team to the appropriate playing division based on coordinator feedback and the total number of teams that have registered for that grade level. Once assigned, the team can be seen by the public on the Standings and Teams pages.

Due to the structure of the GCCYS, multiple leagues are run off of the same web site (Fall Girls Volleyball, Winter Boys Basketball, etc …). By default, teams from all leagues for a specific parish/school are shown on the Coordinator Portal. If a coordinator would prefer to only view the teams that he/she is responsible for, then click on the Change League Settings button and subscribe only to the leagues that you would like to.

# **Portal Notification League**

- Fall 2015 Girls Volleyball
- Fall 2015 Girls Basketball
- Winter Boys Basketball
- Winter Girls Volleyball
- Winter Girls Basketball
- Spring Boys Volleyball

# \* My Teams

NEW April 2016! Coordinators can now choose the leagues they want to follow on their portal by editing their account (click button below). For instance, if you are only managing the boys basketball program at your parish, you are probably not interested in viewing information about the girls volleyball program. You can simply edit your account and follow a specific league. In addition, if you subscribe to game change notifications for your teams and/or gyms, you will only receive the notifications associated with the league you are following.

**Change League Setttings** 

### **Spring Boys Volleyball**

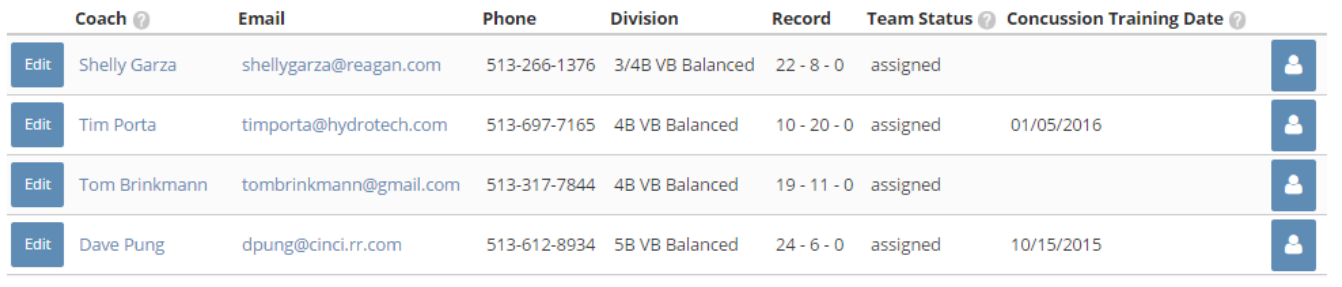

 **View Team Info** – a coordinator can click on the Coach name to view information about the team (as shown in the next graphic) that is available to the public including: team contact information, schedule, roster, and standings. Please note that player last names are never published on our web site to the general public. They are only viewable by coordinators for kids in their organization and by coaches for kids on their team.

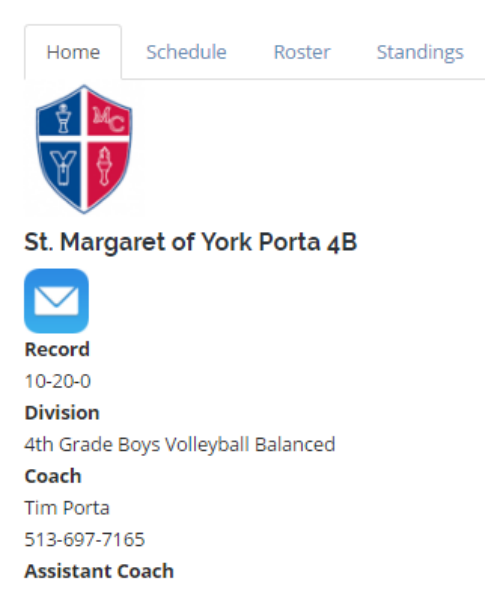

- **Email Coach** clicking on the email address will pop-up a contact page which will allow a coordinator to send an email message to the coach.
- **Edit** the *Edit* button will take the coordinator to an editor page which will allow them to maintain information about that team including: coach name, assistant coach name, and contact information. **PLEASE NOTE THAT WHILE IN REGISTERED STATUS, A TEAM CAN BE DELETED BY THE COORDINATOR!** This functionality is available to coordinators who might have registered a team in error.

G C C Y S C o o r d i n a t o r P o r t a l G u i d e - 2 0 1 6 / 2 0 1 7 Page 8

 **View Team Roster** – when the *Player* button is clicked, a page will be displayed that lists all players that are currently on that team's roster. The header of that page is shown below. In addition to viewing the roster, a coordinator can edit the roster record, view the Liability Waiver filled out by that player's parent or guardian, email the parent/guardian, view all Liability Waiver submissions for their parish, or add a new player to the roster.

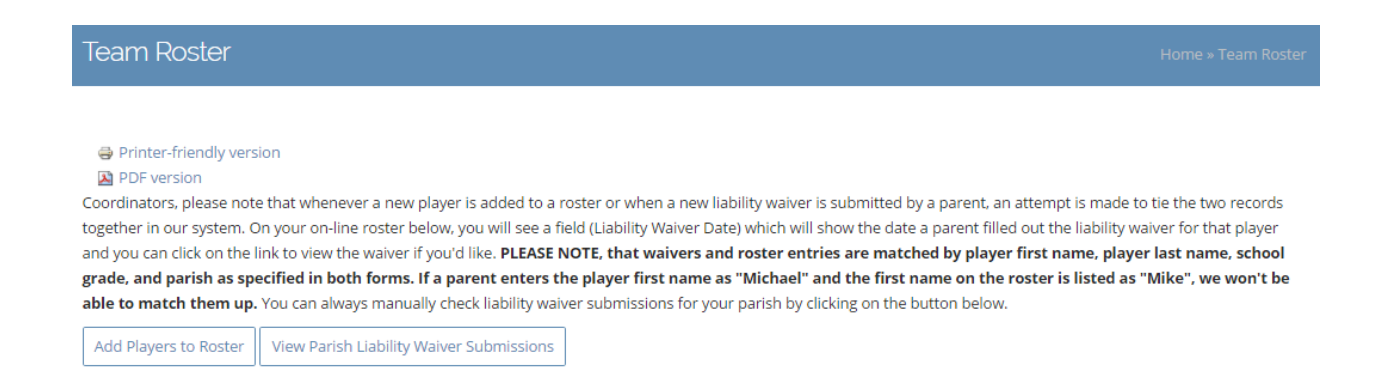

 **Add Player to Roster** - When the *Add Players to Roster* button is clicked, the Add Player form is displayed (shown below). The league requires first name, last name, date of birth, school grade, parish, school attending, email address, and home street address be entered for each player. The other information is all optional. Please note that once a player has been added to the roster, a coach can then edit information about this player up until the roster freeze deadline as dictated by the league. In addition, after the roster freeze deadline, only league personnel can make roster changes. Coordinators can click the *Add Another Player* button to add more than one player at a time. Once all rostered players have been entered, the coordinator should press the *Submit* button to add the players to the team's permanent roster.

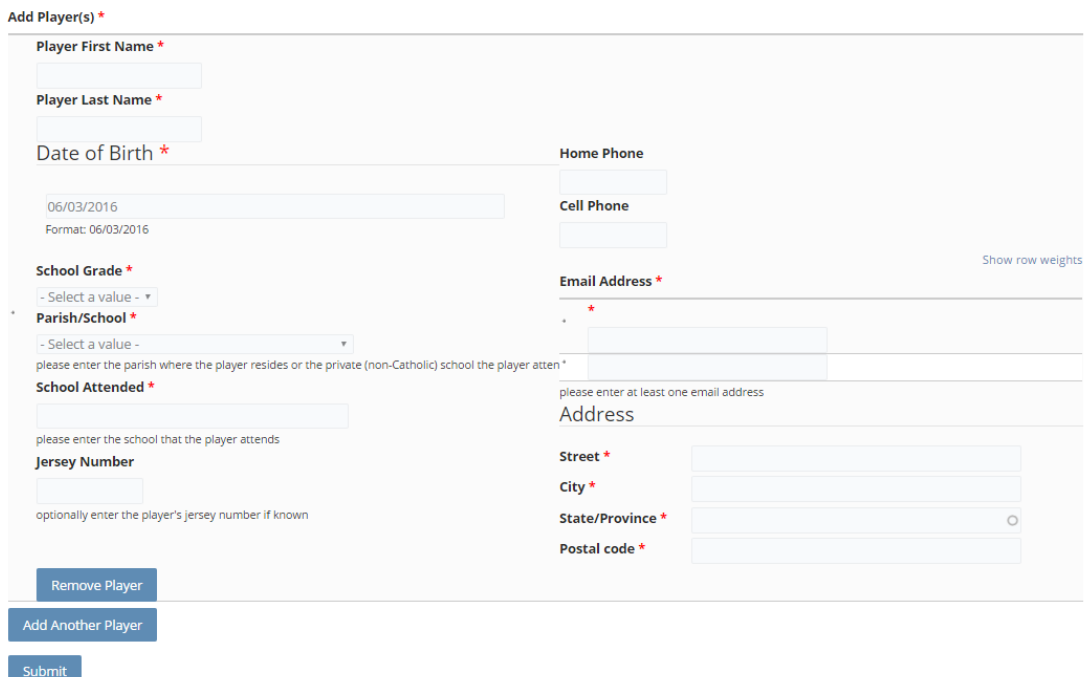

# <span id="page-9-0"></span>**Team Schedule**

This block allows a coordinator to view the schedule for all teams in their organization for a specific date. Enter a date and click the Apply button and the following page will be displayed. Coordinators can easily view the schedule of either team by clicking on the team name and can also view directions, gym schedule and other information about the game location by clicking on the location name. In addition, a coordinator can email their coach by clicking on the *Envelope*  icon.

An Excel export of the team schedule is available by scrolling down to the bottom of the page and clicking on the orange CSV button.

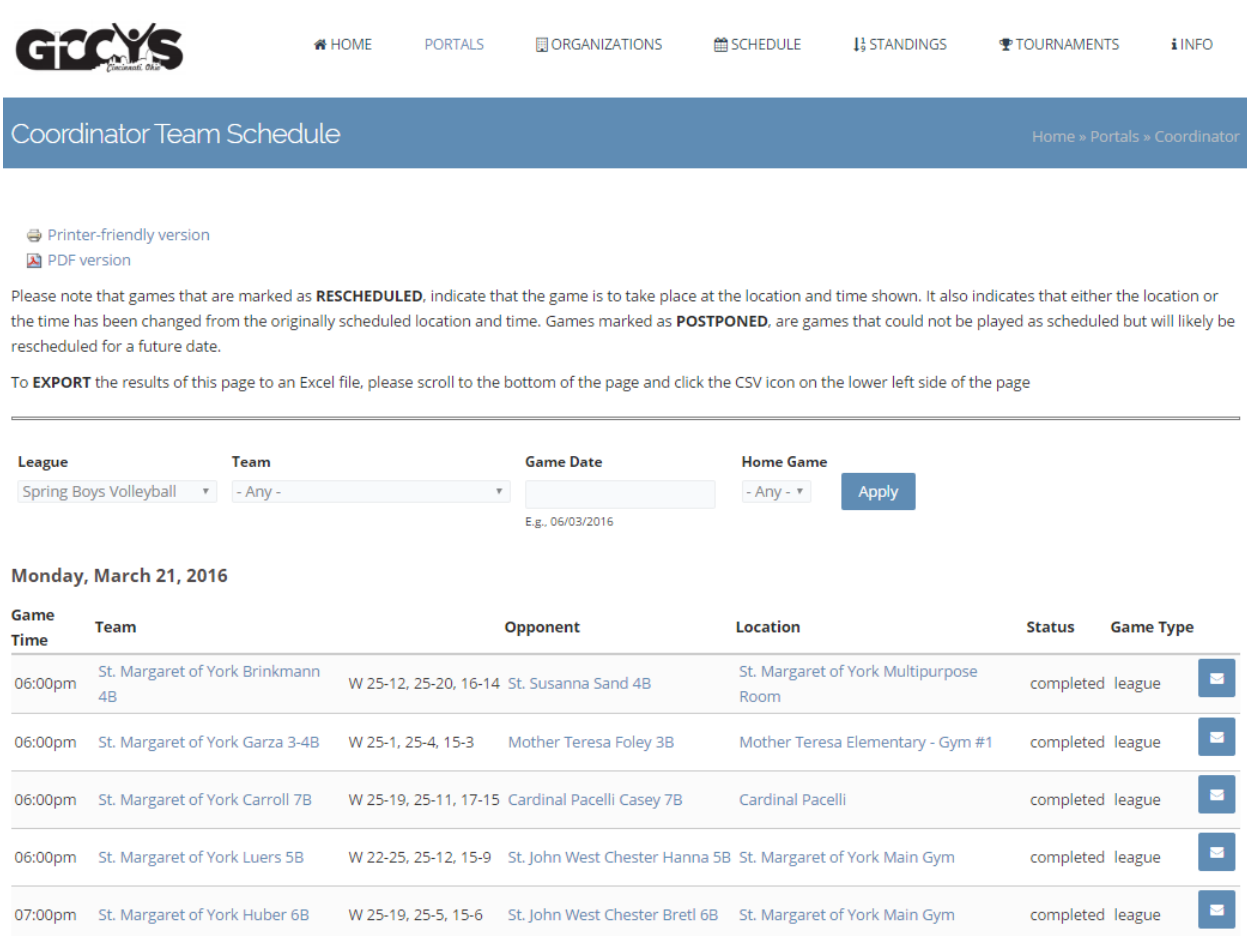

### <span id="page-10-0"></span>**Season Setup**

The Season Setup area allows coordinators to share information with the league before the game scheduling process can begin. Coordinators can perform the following tasks:

- 1. Register teams for league play
- 2. Enter gym availability to allow the league to schedule games in their gyms
- 3. Enter conflicts that teams might have during the season in advance of the scheduling process
- 4. Enter roster information in an Excel template that can be submitted to the league via email

Certain portions of this block will be available at certain times of the year depending on whether or not it is a registration period. **Please note that a separate Season Setup Guide is available on your portal in the Season Setup and On-Line Help blocks with more detailed information**.

# **Season Setup**

Coordinators, before the game scheduling process can begin, the league needs to acquire information about your organization, the gyms that you manage, the teams that will be participating in the league, and potential scheduling conflicts that need to be avoided. All of this information will be collected electronically from interfaces available on this portal. PLEASE DO NOT ENTER GYM AVAILABILITY OR ENTER SCHEDULE CONFLICTS BEFORE JUNE 15TH!!. Data on the web site will be purged on or before June 15th.

The PDF document contains information regarding how to use the on-line tools to enter Gym Availability, Register Teams, Entering Team Schedule Conflicts, and Entering Roster Information.

& Season Setup Guide

### **Gym Availability**

The league needs to know when your gyms are available for scheduling games. Click on the link below to access the on-line calendar and forms that will allow you to enter gym availability. The league will also be providing a link to a short YouTube tutorial before the fall 2016-2017 season that will guide you through the process. Helpful hints such as how to make use of repeating dates and excluding dates will be covered in the tutorial. In addition, more information is available in your user guide. Please note that the league only needs to know what time is Available to the League. There are other gym statuses that you can specify on your calendar for your own purpose, the league only cares about available time and will only schedule games in available time.

di Gym Availability Calendar

#### **Team Registration**

Team registrations for the Fall Girls Basketball and Volleyball season will open on June 20th and are due by end of day July 6th.

Click on the link below to register your teams for the upcoming season. After you have registered a team, it will be added to the system as a team with a status of "registered". Please take the time to properly evaluate your teams before registration! and assign them to the appropriate skill levels on the registration form. More information is available on the GCCYS web site and on the on-line registration form regarding the different levels of play available for each league.

® Register Fall Girls Basketball Teams ® Register Fall Girls Volleyball Teams

### **Team Schedule Conflicts**

Schedule conflicts are not being taken at this time

Before the scheduling process begins, you can submit to the league conflicts your coaches or parish/school might have for the upcoming season that would prevent a team from playing a game. Please ask some questions of your coaches before you submit schedule conflicts for them and make sure they are for legitimate reasons. If the team would not have the minimum number of players required or the head coach and all assistant coaches are not available due to business travel or a school event, this is a legitimate reason. Please note that this form is available to communicate team conflicts. If your gym is not available to host games for a special event, please use the Gym Availability form to communicate that. In addition, our scheduling engine is aware of coaches that coach multiple teams based on the coach information you submit during registration. There is no need to communicate this type of potential conflict using the form below. The GCCYS Board will review submitted conflicts and will either approve or reject them.

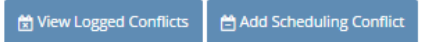

#### **Team Rosters**

#### DUE: Before first league game

Team rosters can be input on-line or by filling out an Excel template right here on your portal if you would rather submit your rosters in an Excel document and email to the league. To enter roster information on-line you can click on the Player icon next to the team on the My Teams tab below. The following information is required: player first and last name, date of birth, parish, school attending, grade in school, jersey number, street address, home or cell phone, and email address.

If you choose to fill out the team roster template below instead of entering information on-line, please follow the directions. Sheets submitted that do not match the template will be rejected. Please email the completed template to the league before the first game. UPDATED ROSTER TEMPLATES WITH REGISTERED TEAM NAMES WILL NOT BE AVAILABLE UNTIL AUGUST 1ST.

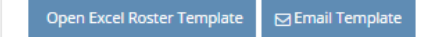

# <span id="page-11-0"></span>**On-Line Help and Communications**

These two blocks located towards the top of the portal in the right-hand column provide coordinators with on-line help as well as a method to communicate with league personnel. A new YouTube Channel is being developed that will provide coordinators short video tutorials on topics such as:

- 1. Registering Teams
- 2. Entering and Maintaining Gym Availability
- 3. Entering Team Schedule Conflicts

More tutorials will be added to the channel later in 2016. In addition, this portal guide is available from the On-Line help block as well as well as a Season Setup Guide for coordinators.

The Communication block contains several links which will provide communication opportunities for coordinators. Coordinators can contact other organizations, coaches, league officials, and our referee coordinator via a contact form.

# \*On-Line Help

To help you manage your duties as a coordinator, we have provided both a PDF user guide document as well as YouTube Channel that will include video tutorials with instructions on how to fill out gym availability forms, team schedule conflict forms, and registering teams.

### YouTube Video Tutorials

- & Coordinator Portal Guide
- & Season Setup Guide

# \*Communications

Contact coordinators from other organizations, coaches from other organizations, league officials, or the GCCYS referee coordinator.

- Contact Other Organizations
- Contact Coaches
- Contact League Officials
- Contact Referee Coordinator

# <span id="page-12-0"></span>**Subscriptions**

This block will display all teams that you have subscribed to as well as the notifications you indicated you would like to receive. These items are not relevant to coordinators per se, but if you also function as a coach or have a child that plays in the league you may have interest in following a team or receiving notifications.

If you choose to subscribe to a team (once a team's status has been changed to Assigned), you will have access to a Subscriber Portal which will have information about your team's upcoming games, coach information, and team schedule all on a single page.

The following notifications are also available to web site subscribers:

### <span id="page-12-1"></span>**Team-Based Subscriptions**

- **Team Announcements** receive announcements posted by a coach via email
- **Game Changes** receive email and/or text message updates regarding game schedule changes
- **Tournament Game Scores** receive emails and/or text messages with tournament game results

### <span id="page-12-2"></span>**League-Based Subscriptions**

 **League Announcements** – receive announcements posted by the league via email (note these will also be available via subscribing to Twitter)

### <span id="page-12-3"></span>**Coach-Only Subscriptions**

 **Report Game Score Reminder** – receive an email with a score reporting link for games that will be sent to a coach during their game. Coach accounts are created with this subscription, but coaches may choose to unsubscribe if they'd like.

# <span id="page-13-0"></span>**Coordinator-Only Subscriptions**

- **My Gyms Game Change Email** As a coordinator, if you would like to receive emails when a game at one of your gyms is either added, removed, or changed, then check the box.
- **My Org Teams Game Change Email** As a coordinator, if you would like to receive emails when any away game involving one of your teams is either added, removed, or changed, then check the box.

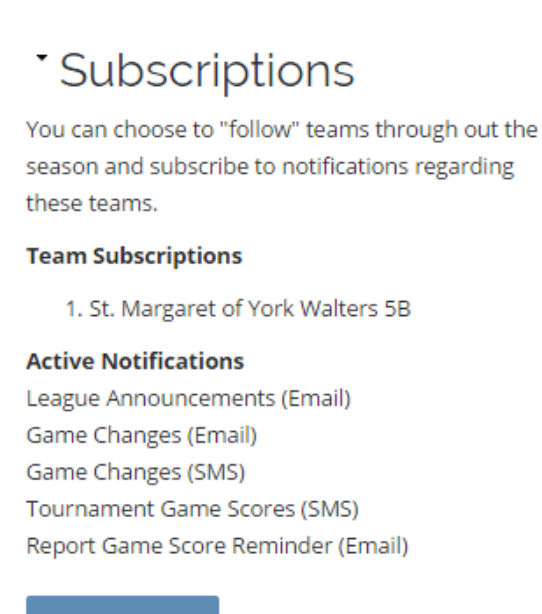

### **Edit Subscriptions**

### Game Change Notification Email

Check box if you would like to receive an email notification about games that have been rescheduled for teams to which you have subscribed

### Game Change Notification SMS

Check box if you would like to receive a SMS notification about games that have been rescheduled for teams to which you have subscribed

### League Announcement Notification Email

Check box if you would like to receive league announcements via email

### Report Score Reminder Email

Check box if you are a coach and would like to receive a reminder email to report your game score with a link to the score reporting page at the conclusion of your scheduled game V

### My Gyms Game Change Email

As a coordinator, if you would like to receive emails when a game at one of your gyms is either added, removed, or changed, then check the box.

### My Org Teams Game Change Email

As a coordinator, if you would like to receive emails when any away game involving one of your teams is either added, removed, or changed, then check the box.

### ■ Tourney Score Updates (SMS Text)

Check box if you would like to receive game score updates about teams in your tournament bracket via SMS text. When you check box, a pop-up will appear where you can choose which tournament brackets you want to receives updates about.